## **Journals Citation Reports**

### **การเขาใช**

- 1. เลือกหรือคลิกที่ Journal Citation Reports จาหน้า ISI Web of Knowledge
- 2. เลือกสาขา (JCR edition) และปี เช่น ต้องการค้นหาวารสารในกล่มของสังคมศาสตร์ในปี 2004 คลิกเลือกท JCR Social Science Edition 2004
- 3. เลือกประเภทการแสดงผลจาก Select an Option
	- $\bullet$   $\;$  แสดงตามกลุ่มรายชื่อวารสาร (View a group of Journal by)
		- Subject ประเภทหัวเรื่อง
		- Publisher สํานักพิมพ
		- Country/Territory ประเทศหรือที่ตั้งทางภูมิศาสตร์
	- คนหาโดยระบุชื่ อวารสาร (Search for a Specific Journal)
	- $\bullet$  แสดงวารสารทุกชื่อเรียงตามพจนานุกรม (View all Journal) ื่

## **หนาแสดงผลลัพธแบบ Subject Category Selection**

- 1. เลือกกลุ่มสาขาวารสาร (Subject Categories) จากรายการกลุ่มสาขา ซึ่งสามารถเลือกได้มากกว่า ึ่ 1 กลุ่มสาขาวิชา โดยกดปุ่ม Ctrl ค้างไว้และใช้เมาส์คลิกเลือกกลุ่มสาขาวิชาอื่นๆที่ต้องการ ื่
- 2. เลือกแสดงผลรายช อวารสารตาม ื่
	- $\bullet$  แสดงข้อมูลวารสาร จัดเรียงตาม (View Journal Data Sort by)
		- Journal Titles ช อวารสาร ื่
		- Total Cites จํานวนคร งที่อางอิงทั้งหมด ั้
		- Impact Factor ค่าเฉลี่ยของครั้งที่อ้างอิงต่อบทความ ี่ ั้
		- Immediacy Index ค่าเฉลี่ยของครั้งในการอ้างอิงต่อบทความในแต่ละปีที่ตีพิมพ์ ี่
		- Current Articled จํานวนบทความทั้งหมด
		- Cited Half-Life ค่ากึ่งกลางอายุของบทความที่อ้างอิงถึงในปีของ JCR ึ่
	- แสดงขอมูลตามกลุมสาขาจัดเรียงตาม (View Category Data Sort by)
		- Category Title ช อกลุมสาขา ื่
		- Total Cites จำนวนครั้งที่อ้างอิง ั้
		- Median Impact Factor ค่ากึ่งกลางของค่าเฉลี่ยการอ้างอิงต่อบทความ ึ่ ี่
		- Aggregate Impact Factor ผลรวมค่าเฉลี่ยของครั้งที่อ้างอิงต่อบทความในกลุ่มสาขา ี่ ั้
- Aggregate Immediacy Index ผลรวมค่าเฉลี่ยของครั้งในการอ้างอิงต่อบทความใน ี่ แตละปที่ตีพิมพในกลุมสาขา
- Aggregate Cited Half-Life ผลรวมค่ากึ่งกลางอายุของบทความที่อ้างอิง ึ่

# **หนาแสดงรายการผลลัพธ (Journal Summary List)**

- 1. คลิกที่ชื่ อวารสารเพ อดูขอมูลวารสารโดยละเอียด ื่
- 2. หรือทำการเลือกเฉพาะรายการวารสารที่ต้องการ โดยคลิกที่ ☑ คอลัมน์ Mark จากนั้นคลิกที่ ั้ ปุม UPDATE MARKED LIST

# **การพิมพ/บันทึกจัดเก็บรายการวารสาร**

- 1. คลิกเลือกรายการที่ต้องการจากหน้า Journal Summary List โดยคลิกที่ I คอลัมน์ Mark
- 2. คลิกที่ปุม UPDATE MARKED LIST
- 3. คลิกที่ปุม MARKED LIST
- 4. คลิกที่ปุ่ม SAVE TO FILE เพื่อบันทึกจัดเก็บข้อมูลวารสาร ื่
- 5. หรือคลิกปุ่ม FORMAT FOR PRINT เพื่อการจัดพิมพ์ข้อมูลวารสาร ื่

#### **ตัวอยางการแสดงผลลัพธ แบบ View Journal Data**   $\begin{array}{c} \hline \end{array}$

ต้องการค้นหาวารสารในกลุ่มของเชื้อเพลิงและพลังงาน (ENERGY & FUELS) ปี  $\overline{a}$ ื้ 2004 ชื่อใดมีค่าเฉลี่ยการอ้างอิงสูงสุดต่อ 1 บทความ ทำได้ดังนี้ ี่  $\overline{a}$ 

- 1. เลือก JCR Science Edition
- 2. เลือกกลุมสาขาวารสาร ENERGY & FUELS
- 3. เลือกแสดงตามข้อมูลรายชื่อวารสาร (View Journal Data) จัดแสดงผลลัพธ์ตาม ื่ ֚֡֝֟<br>֚֚֚֚ คาเฉล ยการอ างอิงตอบทความ (Sort by Impact Factor) ี่  $\overline{a}$
- 4. คลิก SUBMIT
- 5. จากหน้า Journal Summary List จะเห็น ได้ว่าวารสารชื่อ CHEMITRT AND PHYSICA OF LARBON มีค่าเฉลี่ยอ้างอิงสูงสุดต่อบทความในปี 2004 เท่ากับ 3.250 ี่  $\overline{\phantom{a}}$ จากคอลัมน Impact Factor ׅׅׅׅ֪ׅ֪ׅ֖ׅ֖ׅ֚֡֡֡֠֝֬֝֬֝֬֝֬֝֬֝֬֝֟֟֬֝֬֝֬֝֟֓֝֬֝֟֓֝֬֝֝֬֝֝֬֝֬֝֬֝֬֝֬֝֬֝֞֝֬֝֝֬֝֬֝֬֝֝֬֝֞֝֬֝֝
- 6. คลิกที่ชื่ อวารสาร เพ อดูข อมูลอยางละเอียด ื่  $\overline{a}$

#### <u>ตัวอย่างการแสดงผลลัพธ์แบบ View Category Data</u>  $\begin{array}{c} \hline \end{array}$

ต้องการทราบว่าวารสารที่มีค่ามัธยฐานหรือค่ากึ่งกลางการอ้างอิงเฉลี่ยต่อบทความ  $\overline{a}$ ึ่  $\ddot{\phantom{a}}$ ี่ ของวารสารในกลุ่ม ENERGY & FUELS ปี 2004 มีชื่อใดบ้าง

- 1. คลิกเลือกที่ JCR Science Edition ป 2004
- 2. เลือกแสดงตามกลุมสาขาของวารสาร View a group of journals by Subject Category
- 3. เลือกกลุมสาขา ENERGY & FUELS
- 4. เลือกแสดงข อมูลตามกลุมสาขา View Category Data จัดแสดงผลลัพธ ตามคาเฉลี่ย  $\ddot{\phantom{0}}$ ก งกลางการอ างอิงตอบทความ (Median Impact Factor) ึ่  $\overline{a}$
- 5. คลิก SUBMIT

## **Structure Search**

- 1. ใช้ค้นหาสารประกอบและปฏิกิริยาทางเคมีที่ตรงกับโครงสร้างพันธะเคมีที่วาดลงไป
- 2. ค้นหาข้อมูลที่เกี่ยวกับสารประกอบและปฏิกิริยาเคมี ี่ ี่
- 3. ค้นหาสารประกอบหรือปฏิกิริยาเคมี โดยไม่ต้องค้นหาจากโครงสร้างทางเคมี

### **Structure Drawing**

- 1. เลือกฐาน Current Chemical Reactions และ/หรือ Index Chemicus จากหน้า ISI Web of Science แล้วคลิกที่ Structure Search และควรติดตั้งโปรแกรม Structure drawing plug-in ลงในเครื่อง คอมพิวเตอรกอนใช Structure Drawing
- 2. คลิกที่ Draw Query จากช่อง Query เพื่อเปิดหน้า Structure Drawing
- 3. วาดปฏิกิริยาเคมีที่ตองการ
- 4. คลิกปุ่ม Back จากหน้า Structure Drawing เพื่อนำรูปโครงสร้างเคมีที่วาดไปที่ช่อง Query ของ ื่ Web of Science
- 5. เลือกคนจากวธิี
	- Substructure คนหาสารประกอบหรือปฏิกริิยาเคมีที่มีสวนประกอบของรูปโครงสรางที่วาด ใน Query box
	- $\bullet$   $\;$  Exact Match ค้นหาสารประกอบหรือปฏิกิริยาเคมีที่ตรงกับรูปโครงสร้างเคมีที่วาดไว้ใน Query box
- 6. คลิกปุม Search

### **Compound Data**

- 1. ใสขอมูลของสารประกอบชองของ Compound Name
- 2. ถ้าต้องการระบุหน้าที่ของสารประกอบในปฏิกิริยา ให้เลือกจาก

as Reactant ั้ ้เป็บสารตั้งต้บ as Product = เปนสารเคมีที่ได as Catalyst = เปนตัวเรงปฏกิิริยา as Solvent = เปนตัวทําละลาย

- 3. หรือสามารถใส่ข้อมูลเพิ่มในการสืบค้นโดยวาดรูปโครงสร้างทางเคมีของสารในส่วนของ Structure Drawing หรือใสขอมูลของสารประกอบในสวนของ Compound Data
- 4. คลิกปุม Search

### **Reaction Data**

- 1. ใสขอมูล Reaction ในชองของเขตขอมูลตางๆ
- 2. หรือสามารถใส่ข้อมูลเพิ่มในการสืบค้นโดยวาดรูปโครงสร้างทางเคมีของสารในส่วนของ Structure Drawing หรือใสขอมูลของสารประกอบในสวนของ Compound Data
- 3. คลิกปุม Search

# **ตัวอยางหนาจอการสืบคนแบบ Structure Search**

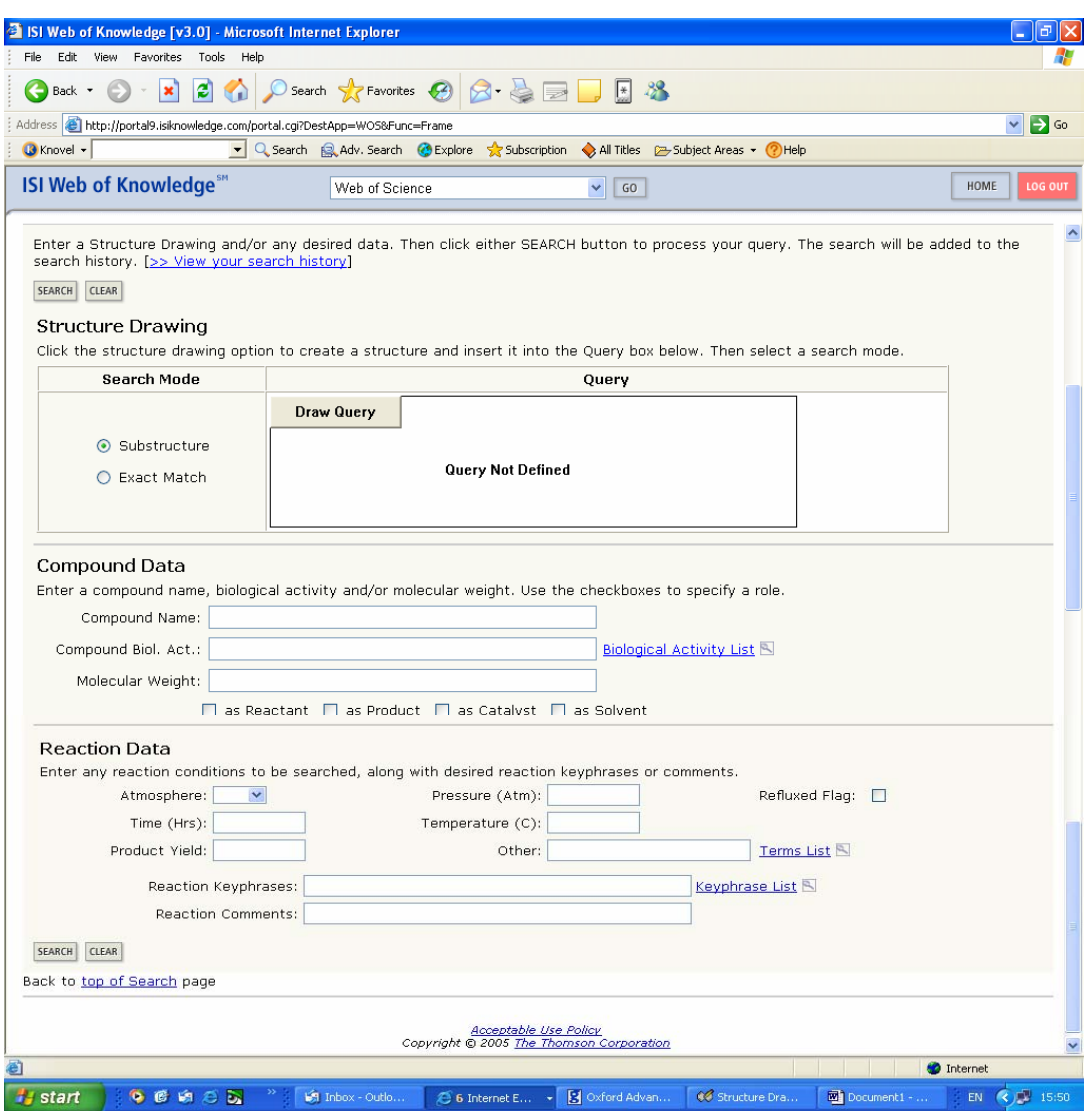